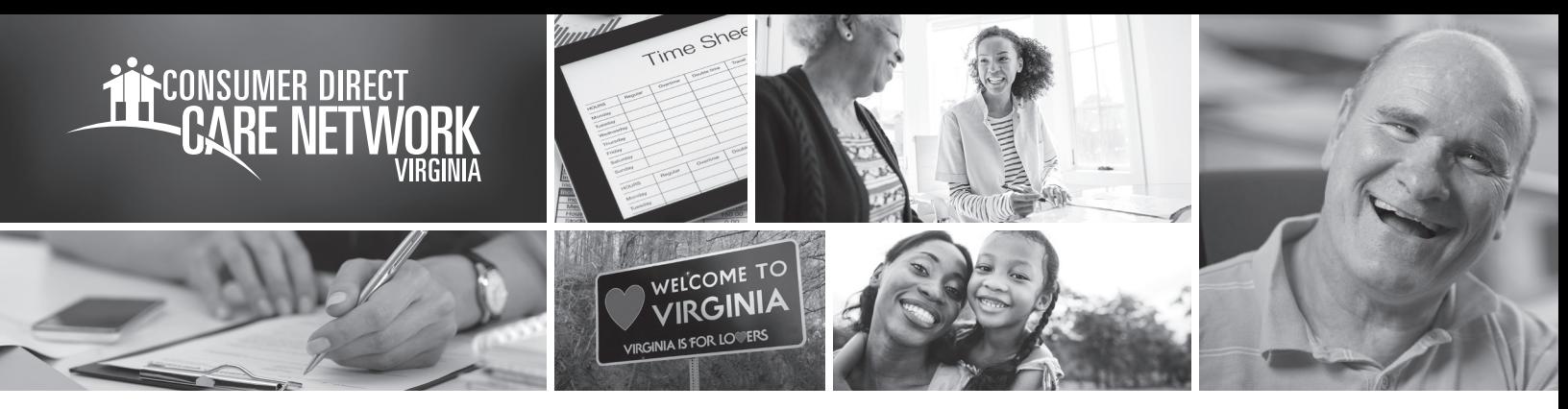

# GETTING STARTED **WITH Interactive Voice Response**

**Interactive Voice Response (IVR) supports Attendant and Employer of Record (EOR) access** to Consumer Direct Care Network (CDCN) transaction systems via landline telephone. The Participant will need to register their landline telephone with CDCN for the Attendant to use this option. A form will be available on the CDCN website to fill out to certify the landline telephone number. The EOR or Attendant will need to register their landline with CDCN for the Attendant to use this option.

You can view timesheets on the web portal within 15 minutes of submission via IVR.

### **System availability**

- Automated voice response is available 24-hours per day
- Live support is available during CDCN customer service center  **operating hours: Monday-Friday, 8am-6pm EST**

## **Attendant EVV/IVR Steps**

#### **Starting a shift**

- **1.** Call the toll-free 800 number that will be provided in the IVR User Guide.
- **2.** Enter the Attendant 7-digit Consumer Direct Care Network ID.
- **3.** You will be prompted with a list of participants.
- **4.** Select the participant to be served.
- **5.** Select service type.
- **6.** Confirm shift start.
- **7.** Shift is started and the call is disconnected.

#### **Ending a shift**

- **1.** Call the 800 number that will be provided in the IVR User Guide.
- **2.** Enter the Attendant 7-digit Consumer Direct Care Network ID.
- **3.** Enter your CellTrak IVR Pin.
- **4.** System requests confirmation to end shift.
- **5.** Confirm shift end.
- **6.** Shift is ended and call is disconnected.

## **EOR EVV/IVR Steps**

#### **Approve or reject shifts through IVR**

- **1.** Call the toll-free 800 number that will be provided in the IVR User Guide.
- **2.** Enter the Participant 7-digit ID. It can be found on the web portal.
- **3.** System transfers call to live support representative during operating hours.
- **4.** Representative validates identity of caller.
- **5.** Representative verifies submitted shifts with EOR.
- **6.** Representative approves or rejects shifts as directed by EOR.
- **7.** Representative will read an attestation statement to confirm shifts.
- **8.** Call is disconnected.

#### **Approve or reject shifts through web portal**

- **1.** Click on the **Sign In** button on the CDCN Portal.
- **2.** Enter the email address and password and click sign in again.
- **3.** Once logged in, you will be directed to a dashboard.
- **4.** Click on the **Time/Mileage Entry** button.
- **5.** Select which Attendant to approve time for.
- **6.** To approve one shift, click in a cell where time has been submitted. Review all information in the pane on the right side of the screen and if correct, click **Approve**.
- **7.** To approve one row, click in the box next to the Attendant's name in the row. Click the **Approve** button to finish.
- **8.** To approve the entire week click the checkbox in the top left corner of the grid, next to the word "Caregiver."
- **9.** Attest that your entry is true and accurate.